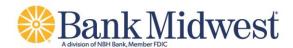

# **Bankmw Business Mobile**

Quick Start Guide

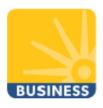

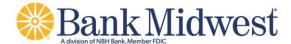

#### **Making A Deposit**

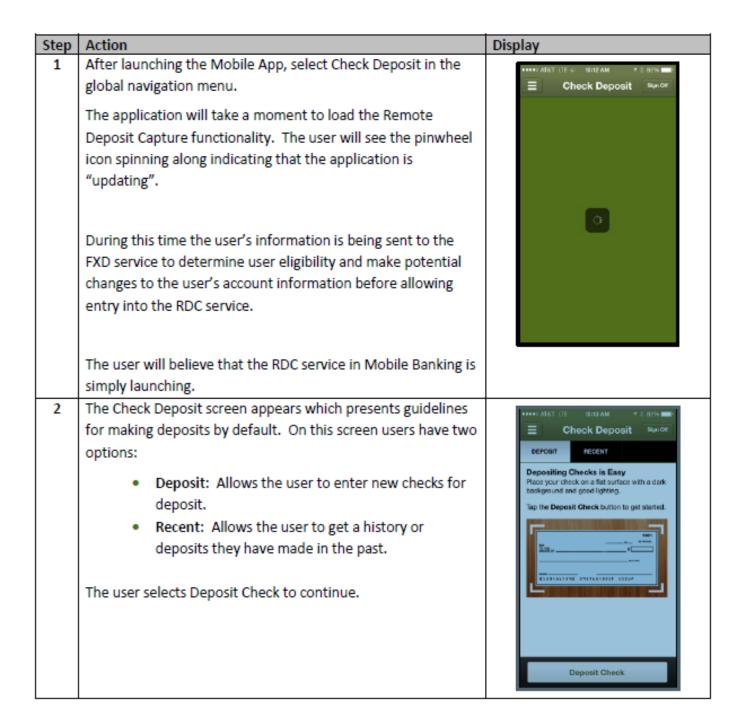

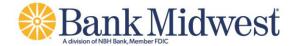

| Step | Action                                                                                                    | Display                                                                                                    |
|------|----------------------------------------------------------------------------------------------------|----------------------------------------------------------------------------------------------------|
| 3    | The Check Deposit screen appears.                                                                                                    | •••• 3767 LTE 1618 AM                                                                                                    |
|      | On this screen the user has five options:                                                                                                    | Block Deposit Check Styn OT Cold Bio Stark 149                                                                                                    |
|      | <ul> <li>Front: Allows users to capture an image of the<br/>front of their check.</li> </ul>                                                                                                    | +O +O                                                                                                    |
|      | <ul> <li>Back: Allows users to capture an image of the<br/>back of their check.</li> </ul>                                                                                                    | Frent Back                                                                                                    |
|      | <ul> <li>Amount: Allows users to enter the amount of the<br/>check they are depositing.</li> </ul>                                                                                                    | Deposit To >                                                                                                    |
|      | <ul> <li>Deposit To: Allows users to choose the account to<br/>receive the deposit.</li> </ul>                                                                                                    | Email Receipt To ttb@fisglobal.com                                                                                                    |
|      | <ul> <li>Email Receipt To: Allows users to choose an email<br/>address where a receipt of the deposit will be sent.</li> </ul>                                                                                                    | Cancel Continue                                                                                                    |
|      | The user will start by selecting Front to capture an image of their check.                                                                                                    |                                                                                                    |
| 4    | The device camera launches within the Mobile Banking app.                                                                                                    |                                                                                                    |
| ,    | Corner icons are displayed so that the user can ensure to align<br>the check within the available boundaries. A camera icon<br>appears allowing the user to capture the image. An X also<br>appears which allows the user to cancel the image capture. | Company were seen and the seen and the seen |
|      | Users can also obtain instructions on how to capture their check image by selecting the info icon.                                                                                                    | Colore Stilled                                                                                                    |
|      | Note: For best results, the check should be placed on a dark                                                                                                    | NS 1 2                                                                                                    |
|      | background. All four corners of the check must also fit within                                                                                                    | 4 8 #                                                                                                    |
|      | the boundary indicated by the app.                                                                                                    | <b>□</b> □ □ □                                                                                                    |
|      | Select the camera to take the picture of the check.                                                                                                    |                                                                                                    |
| 5    | After capturing the image, the camera icon changes to an                                                                                                    |                                                                                                    |
|      | image of a checkmark. The user will select this button to                                                                                                    | 0                                                                                                    |
|      | accept the photo and save the check image.                                                                                                    |                                                                                                    |
|      | On the left, the X changes to a red button with a circular arrow allowing them to go back and attempt another capture if necessary.                                                                                                    | 0                                                                                                    |

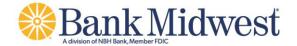

| Step | Action                                                                                                    | Display                                                                                                    |
|------|----------------------------------------------------------------------------------------------------|----------------------------------------------------------------------------------------------------|
| 6    | After selecting the checkmark, the Deposit Check screen appears, this time showing a smaller version of the image captured from the front of the check.  Select Back to capture the endorsed side of the check.                                                                                                    | Pront Back  Amount   Deposit Te   Email Rece of To the Registration  Cancel   Continue  Continue |
| 7    | Again, the device camera launches within the Mobile Banking app. Corner icons are displayed so that the user can ensure to align the check within the available boundaries. A camera icon appears allowing the user to capture the image. An X also appears which allows the user to cancel the image capture.  Note: The check itself should be endorsed before the image is captured. Checks should be endorsed as:  For Mobile Deposit Only – Bank Name Account Number Endorsement  Select the camera to take the picture of the check. | F 7 7 7 7 1 1 1 1 1 1 1 1 1 1 1 1 1 1 1                                                                                                    |
| 8    | After capturing the image, the camera icon changes to an image of a checkmark. The user will select this button to accept the photo and save the check image.  On the left, the X changes to a red button with a circular arrow allowing them to go back and attempt another capture if necessary.                                                                                                    | 0                                                                                                    |

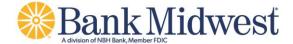

| Step | Action                                                                                                 | Display                                     |
|------|----------------------------------------------------------------------------------------------------|---------------------------------------------|
| 9    | After selecting OK, the check deposit screen appears, this                                             | *** ○ AF&T LTE 18:18 AM # 1 9/14 ===        |
|      | time showing a smaller version of the image captured from                                              | Deposit Check Sun Cor<br>Coll 155 State 140 |
|      | both the front and back of the check.                                                                  |                                             |
|      | Select Amount to enter the dollar amount of the check                                                  |                                             |
|      | deposit.                                                                                               | Front Back                                  |
|      |                                                                                                    | Amount >                                    |
|      |                                                                                                    | Deposit To >                                |
|      |                                                                                                    | Email Receipt To ttb@fisglobal.com          |
|      |                                                                                                    |                                             |
|      |                                                                                                    |                                             |
|      |                                                                                                    | Cancel Continue                             |
|      |                                                                                                    |                                             |
| 10   | A number pad launches within the app.                                                                  | BING AMOUNT SAME                            |
|      |                                                                                                    |                                             |
|      | Enter the dollar amount of the deposit exactly as it appears                                           |                                             |
|      | Enter the dollar amount of the deposit exactly as it appears on the check including dollars and cents. | \$1.00                                      |
|      | on the check including dollars and cents.                                                              | \$1.00                                      |
|      |                                                                                                    | \$1.00<br>1 2 3                             |
|      | on the check including dollars and cents.  When complete, select Done to store the amount of the       | 1 2 3                                       |
|      | on the check including dollars and cents.  When complete, select Done to store the amount of the       |                                             |
|      | on the check including dollars and cents.  When complete, select Done to store the amount of the       | 1 2 3                                       |
|      | on the check including dollars and cents.  When complete, select Done to store the amount of the       | 1 2 3 4 5 6                                 |
|      | on the check including dollars and cents.  When complete, select Done to store the amount of the       | 1 2 3 4 5 6                                 |

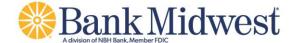

### Step Action Display After entering the amount, the Deposit Check screen appears, 11 showing the amount of the check the user is attempting to Deposit Check deposit. Select the Deposit To field in order to select the account into which the funds will be placed. Deposit To Email Receipt To ttb@fisglobal.com 12 A list of eligible accounts appears. Select the account to receive the deposit from the list of NOW CHECKING ACCOUNT \*2701 eligible accounts. SAVINGS \*2801 Note: If a particular account that the customer wishes to use SAVINGS \*2802 for this deposit does not appear in the list, the user must speak to their financial institution's customer service area to SPECIAL CHECKING \*2702 ensure that their account meets eligibility requirements, is available for viewing in online and mobile banking, and has been sent to the FXD service as an available account.

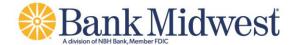

| Step | Action                                                                                                    | Display                                                                                                    |
|------|----------------------------------------------------------------------------------------------------|----------------------------------------------------------------------------------------------------|
| 13   | The Check Deposit screen appears again. The user will need to enter an email address for a receipt of the deposit.  Note: The last used email address will prefill if the user has completed a deposit before via either the phone or tablet application.                                                          | Deposit To  Solve Deposit Check  Amount S1.00 >  Deposit To  Available Delarno \$100,142,702.50 >  Email Receipt To ttb@fisglobel.com  Q W E R T Y U I O P  A S D F G H J K L  Z X C V B N M   123 \$ spece & . Done |
| 14   | Now that all the fields are completed users should see the front and back image of their check, along with the amount, account to accept the deposit, and the email where they would like a receipt delivered.  The user can select Cancel to end the process of depositing a check or select Continue to proceed. | Block Deposit Check Sunce  Coll BS Earl 149  Front Back  Amount \$1.00 >  Deposit To NOW CHECKING Ac >  Australia Bearing \$120,142,762.69  Email Receipt To ttb@fisglobal.com                                       |

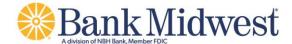

## Step Action Display The screen darkens and a pinwheel icon appears, indicating to 14 the user that the deposit information is being uploaded. At this point, the system is checking over the supplied check image, and payment information for issues such as blurry text, cut-off images, and missing information. Users will be prompted to resupply any pieces of information that are not included or accepted before they can continue. 15 If the system accepts the user's check images and deposit information, the continue button at the bottom of the screen is replaced with a button labeled "Approve". Users can select Edit in the upper left hand corner of the screen to make any changes to the deposit information. Users can still cancel the deposit at this time by selecting the NOW CHECKING ACCO ... Cancel button. Select Approve to upload the check information and continue.

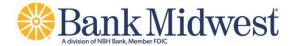

| Step | Action                                                                                                    | Display                                                                                                    |
|------|----------------------------------------------------------------------------------------------------|----------------------------------------------------------------------------------------------------|
| 16   | The pinwheel icon appears again, indicating to the user that the deposit information is being submitted.                                                                                                    | 6-21 Approve Deposit Styri CF Con 135 Bark 149                                                                                                    |
|      | At this point, the RDC system is uploading all the check information to the FIS Xpress Deposit (FXD) service.                                                                                                    | Front Book  Amount \$1.00  Deposit To NOW CHECKING ACCO Assisted Submode \$120 or 202.00  Email Receipt To tiberrisglobal.com                                 |
| 17   | The Deposit Complete screen appears showing information about the deposit that was just made. There is also an indication at the top of the screen that the deposit has been successfully scheduled.  Selecting Back to Check Deposit returns the user to the initial RDC screen where they can choose to make a deposit or review deposit history. | Deposit Complete  Syn Of  Nor deposit was successfully scheduled  Front Back  Amount \$1.00  Deposit To NOW CHECKING ACCO  Email Receipt To ttb@fisglobal.com |

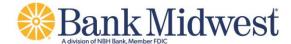

### **Reviewing Deposit History**

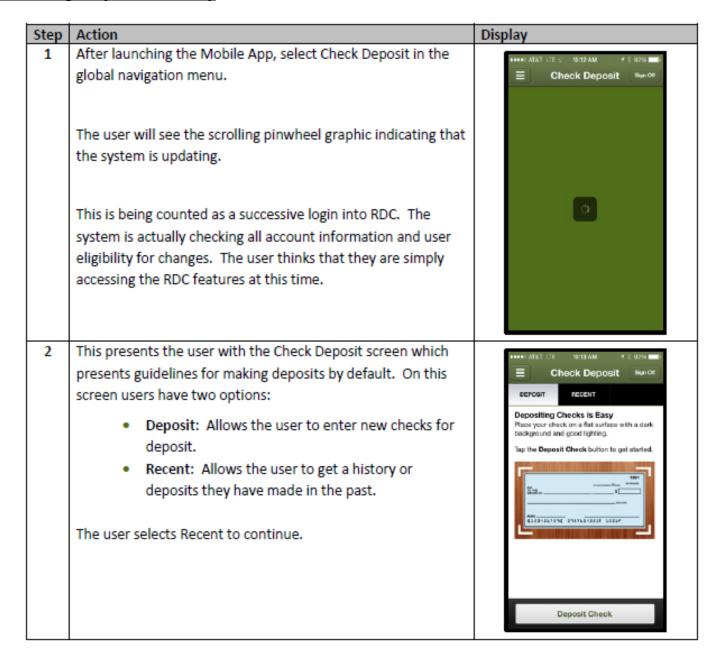

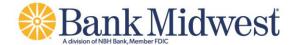

| Step | Action                                                                                                    | Display                       |
|------|----------------------------------------------------------------------------------------------------|-------------------------------|
| 3    | A list of recent deposit history appears.                                                                              | Check Deposit                 |
|      | The user will see a chronological list of all the historical                                                           | DOROGO PECENT                 |
|      | transactions in the FXD database.                                                                                      | DEPOSIT: 06/13/2014 \$1.00 >  |
|      | Transactions include:                                                                                                  | DEPOSIT: 08/13/2014 \$50.00 > |
|      | Date                                                                                                    | DEPOSIT: 08/18/0014 \$45.35 > |
|      | Amount                                                                                                    | DEPOSIT: 08/88/2014 \$45.35 > |
|      | Deposit Status                                                                                                    | DEPOSIT: 08/07/2014 \$50.00 > |
|      | Selecting the deposit will provide the user with more details                                                          | DEPOSIT 68/87/9014 \$25.00 >  |
|      |                                                                                                    | DEPOSIT 05/05/2014 \$84,90 >  |
|      |                                                                                                    | DEPOSIT 09/05/2014 \$84.90 >  |
| 4    | After selecting a deposit, the user will see an indication that                                                        | att.AT8T 49 () 11:14 AM 0 95% |
|      | the system is updating.                                                                                                | Buck Details sign of          |
|      | During this time, the Mobile Banking RDC system is connecting with FXD to gather information about the user's deposit. |                               |
|      |                                                                                                    | •                             |
|      |                                                                                                    |                               |

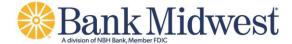

| Step | Action                                                                                                    | Display                                                      |
|------|----------------------------------------------------------------------------------------------------|--------------------------------------------------------------|
| 5    | The Details screen appears.                                                                                                    | Back Details Synor                                           |
|      | The user is shown information about the deposit including:  Date Amount Status Status Date Account                                                                                           | Front Back  Date 06/13/2014  Amount \$1.00  Status deposited |
|      | The user cannot initially see the images of the check that were submitted with their deposit. Images can be downloaded from FXD when the user selects the check front or check back buttons. | Amount Deposit Date Wed Aug 13 10:58:27 EDT 2014             |
| 6    | After selecting which check image the user would like to review, they will see a rotating icon while the image is downloaded from FXD.                                                       | Taxa Details Synon                                           |
|      | Note: The images of the deposited check are not stored locally on the user's device and are recalled on demand from the FXD                                                                  | Date 06/13/2014 Amount \$1.00                                |
|      | system.                                                                                                    | Status deposited  Deposited 1.00 Amount                      |
|      |                                                                                                    | Deposit Date Wed Aug 13 10:56:27<br>60Y 2014                 |
|      |                                                                                                    |                                                              |

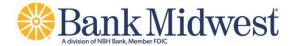

| Step | Action                                                                                                    | Display                                                                                                    |
|------|----------------------------------------------------------------------------------------------------|----------------------------------------------------------------------------------------------------|
| 7    | Check images the user selected to view appear.  Users can decide to only view the check front or check back individually.                                                            | Front Back  Date 06/13/2014  Amount \$1.06  Status deposited 1.00  Amount 1.00  Deposited Amount 1.00  Deposited Amount 1.00  Deposited Amount 1.00  Deposited 1.00  Deposited 1.00  Deposited 1.00  Deposited 1.00                                                                                                    |
| 8    | The user can select a preview image of the check to see a larger version.  The user can return to the Details screen by selecting the X in the lower left hand corner of the screen. | COLUMN 1 COLUMN SAMPLE - NOT REGOTIABLE  COLUMN SAMPLE - NOT REGOTIABLE  COLUMN SAMPLE - NOT R |